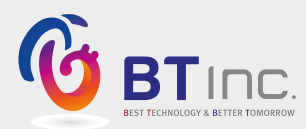

**443020 気道管理評価シミュレーター**

BT-CSIE

ユーザーガイド

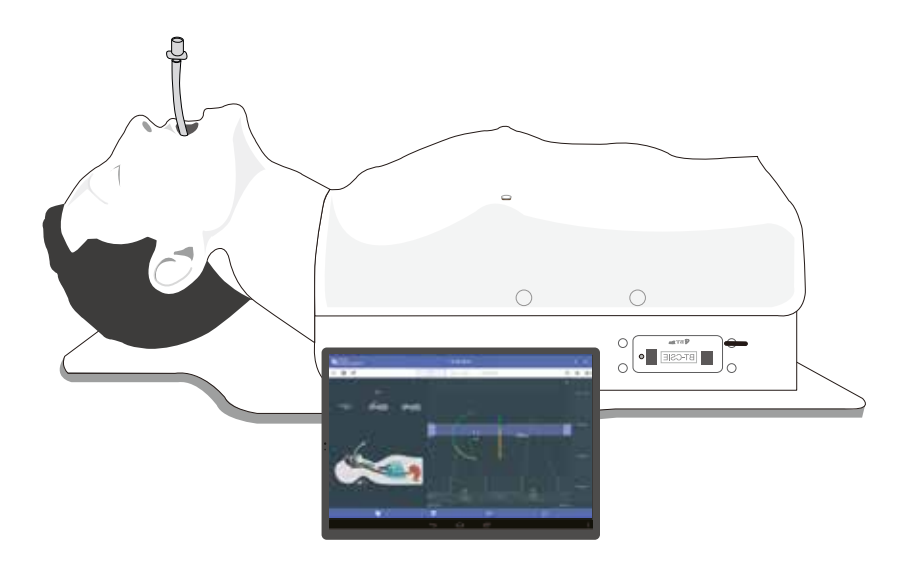

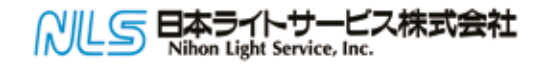

## **製品情報**

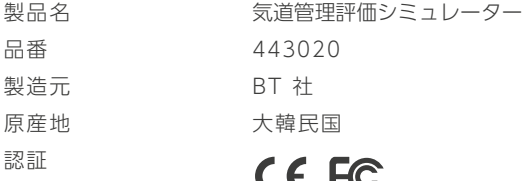

## $57$

(Contains FCC ID : S7A-IW05)

## **製品仕様**

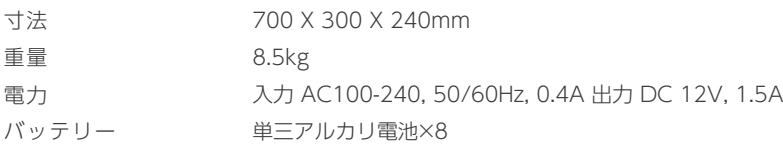

## **カスタマーサービス**

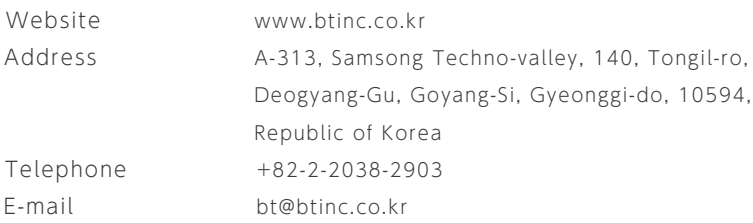

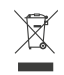

## **バッテリー廃棄に関する注意**

※ 使用済み電池の廃棄については、各地域の条例に従ってください。

**ご注意**

本製品を正しく理解し、安全にご使用いただくために、必ずお読みください。

① 取扱説明書に記載されている目的以外には使用しないでください。

- ② 本書に記載されている目的以外には使用しないでください。
- ③ BT社の許可なく製品を分解または改造した場合、保証を受けることはできません。 また、商業目的で模造品や改造品を作ることも法律で禁止されています。
- ④ 使用中、製品が過熱したり何か燃えるような臭いがした場合は、電源を切って当社までご連絡ください。

⑤ 製品を水や湿気から遠ざけてください。製品が濡れた場合は、電源を入れないでください。

⑥ 強い磁場や高圧電源の近くでは使用しないでください。電磁波の影響により故障する恐れがあります。

- ⑦ 落雷の恐れがある場所では使用しないでください。製品の故障の原因となり、感電の危険性が高まります。
- ⑧ 0℃以下または40℃以上で使用しないでください。 (動作温度:0 ~ 40℃、保管温度:-10℃ ~ 50℃)
- ⑨ 暖房器具の近くなど、高温になる場所には置かないでください。 製品の劣化や内部破損の原因となる場合があります。
- ⑩ 溶剤、ベンジン、シンナーなどの化学物質による洗浄は、発火や表面劣化の原因となりますので、 絶対に行わないでください。
- ⑪ BT 社は製品の改良のため、予告なく製品仕様を変更または調整する場合があります。

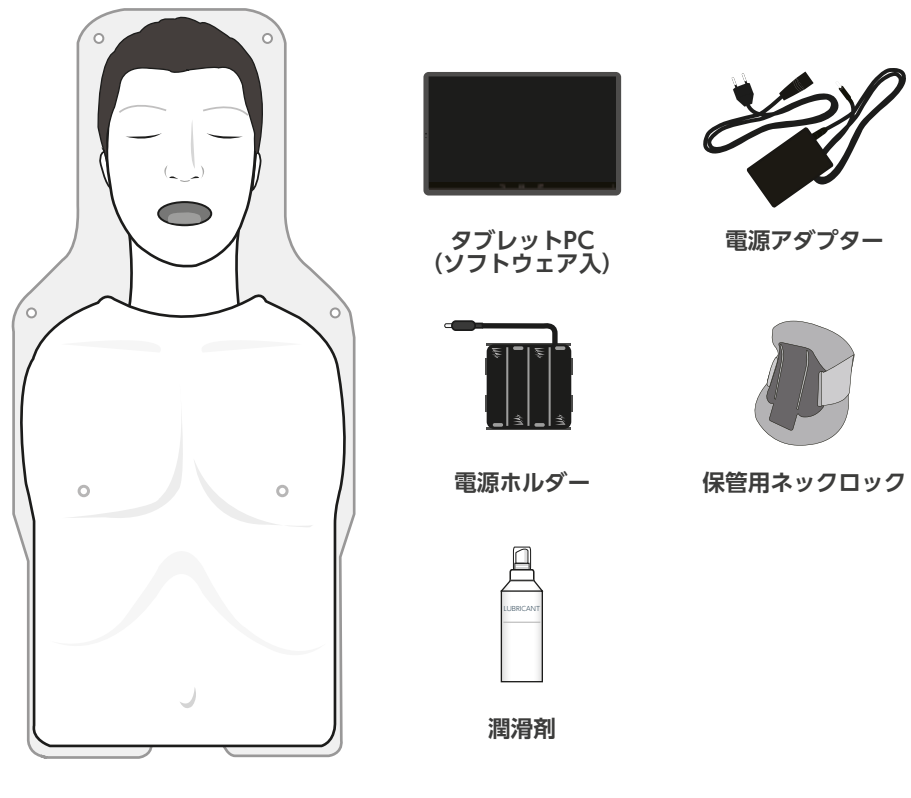

**成人半身マネキン**

※ その他 - キャリーケース

## **電池・電源の挿入/交換**

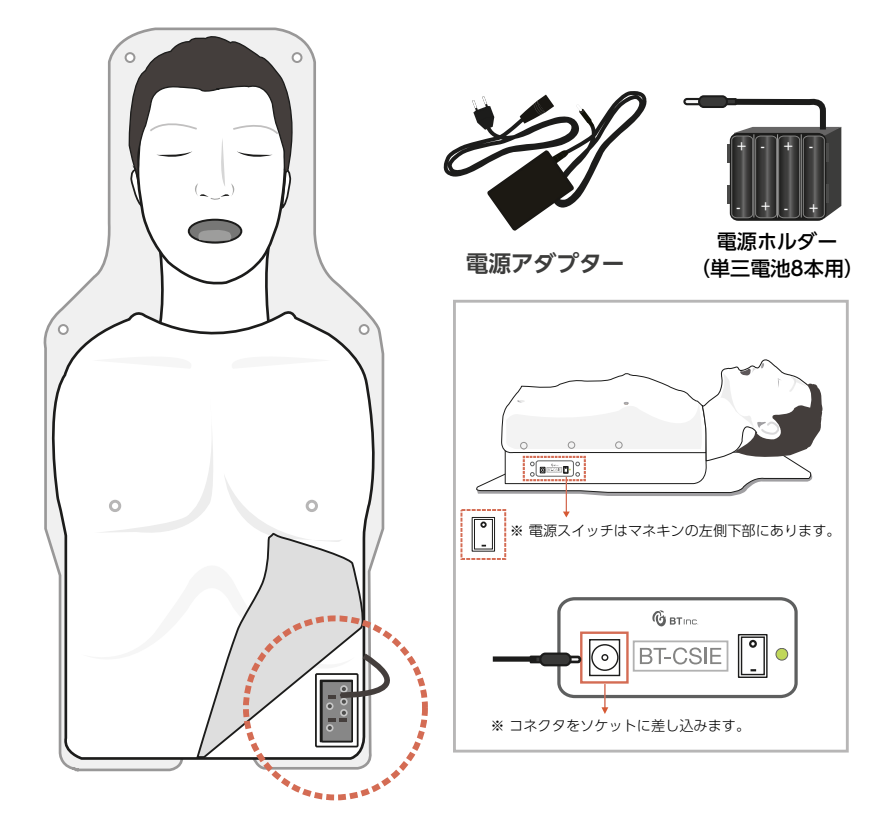

### 電池を使用する場合

- ① 皮膚を剥がし、マネキンの左側にある電源ホルダーを取り出します。
- ② 8本の電池を正しい向きで挿入します。
- ③ コネクタをマネキンの左側にあるソケットに差し込みます。

**マネキンの基本機能**

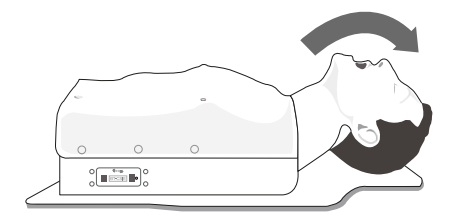

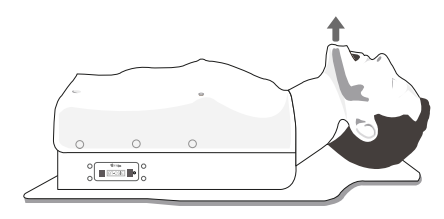

1. 頭部後屈 2. 下顎挙上

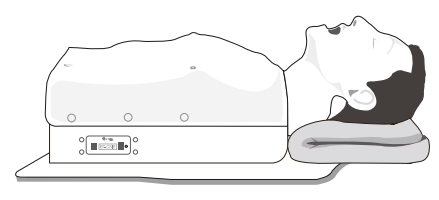

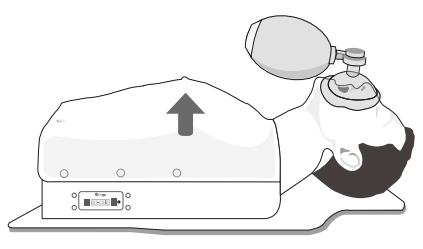

3. スニッフィング・ポジション 4. バッグバルブマスクで換気

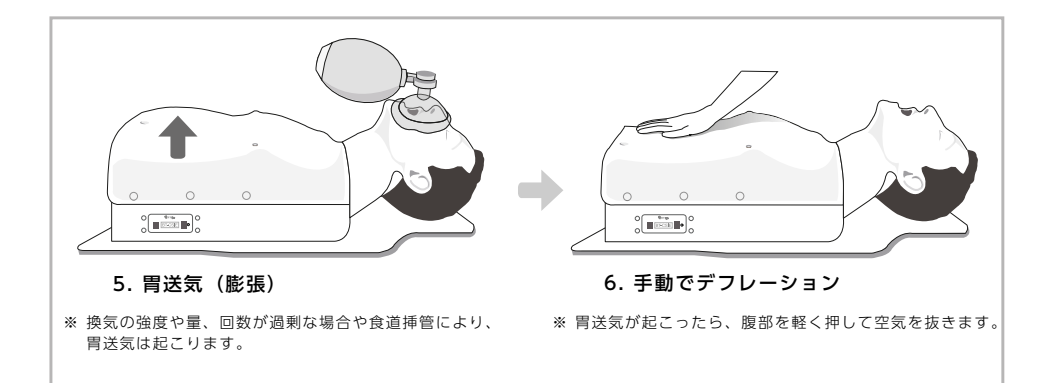

## **ソフトウェアの機能**

1. 画面レイアウト

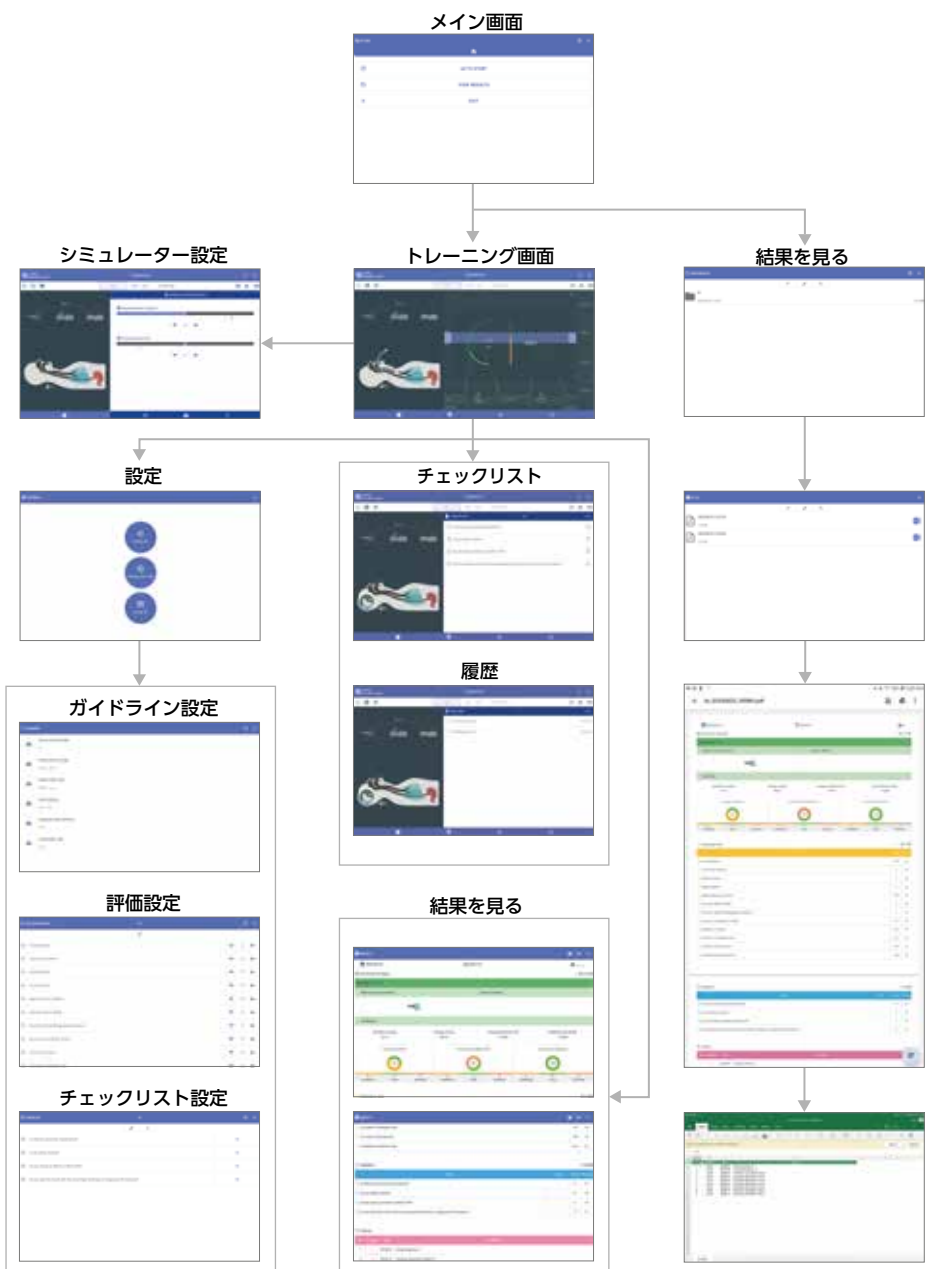

### 2. ホーム (メイン画面)

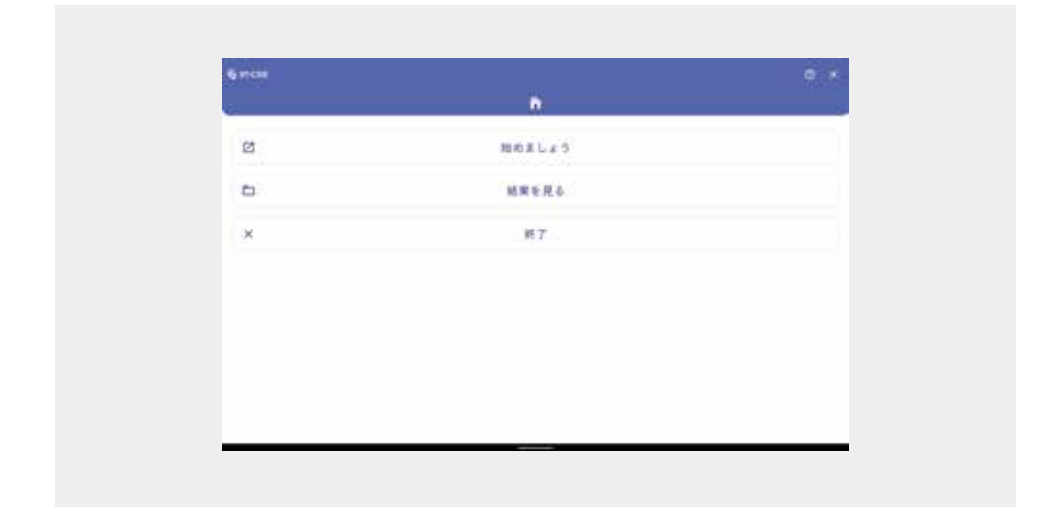

① 始めましょう : ETT、 LMA/i-GEL、 コンビチューブ からモードを選択し、気道管理の練習ができます。

② 結果を見る : 保存された結果を "結果を見る "で確認できます。

### 3. Bluetooth接続

- マネキンとタブレットPCはBluetooth通信により接続します。
- Bluetooth接続については、以下の手順をご参照ください。

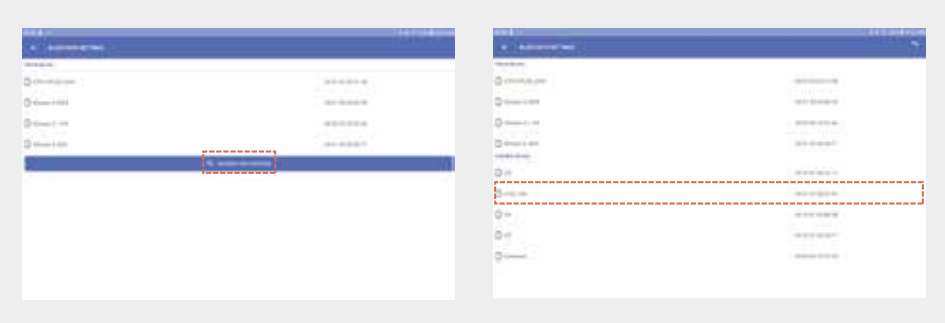

- ① まず、マネキンの電源が入っていることを確認します。
- ② Bluetoothアイコンをクリックし、デバイスとのペアリング状態を確認します。
- ③ ペアリングしていない場合は、ペアリングするデバイスを選択します。

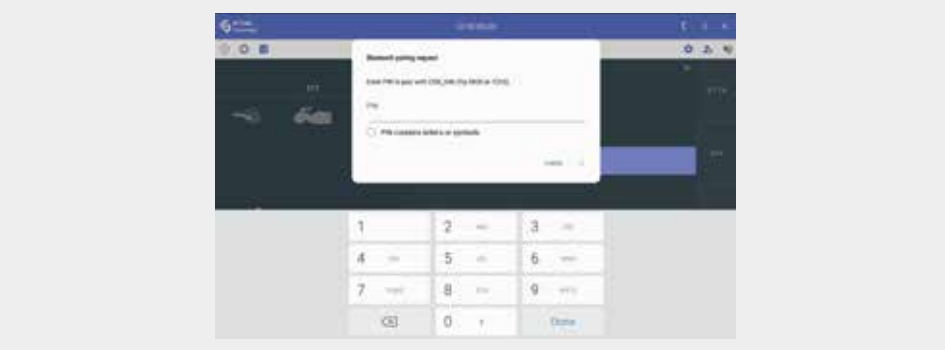

④ デバイスを選択したら、以下のPINコードを入力します。

#### **※ PINコード : 56789**

- ⑤ ペアリングされたデバイスリストで、デバイスの接続を確認します。
- ⑥ 接続が完了すると、デバイスとタブレットPCは自動的に接続されます。

※ 再接続アイコン: 0

### 4. 始めましょう

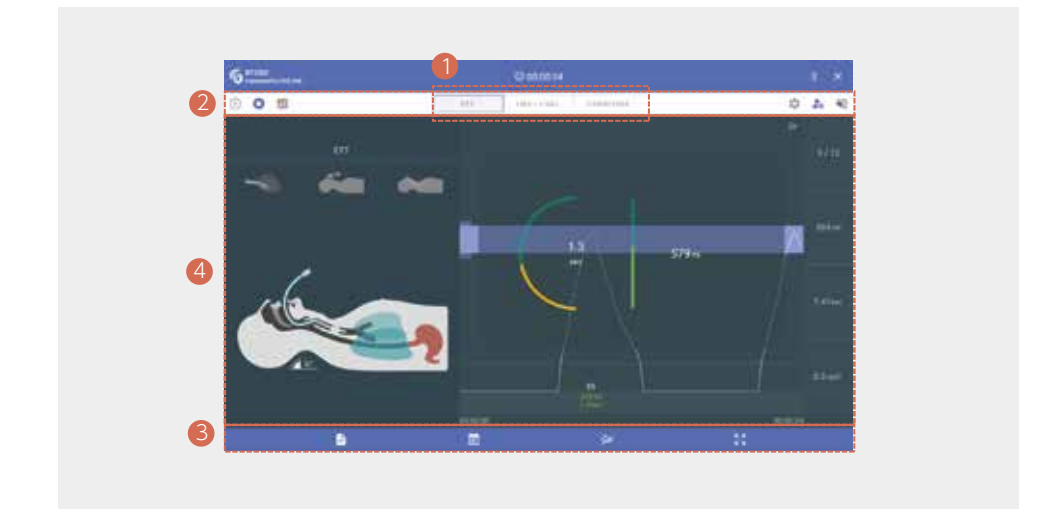

❶ モード選択

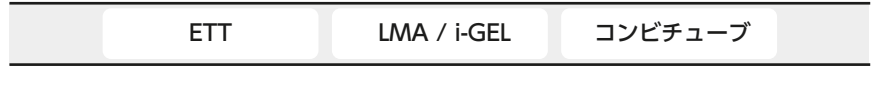

- ETT'、'LMA / i-GEL'、'コンビチューブ ' モードが利用できます。

### ❷ トップバーアイコン

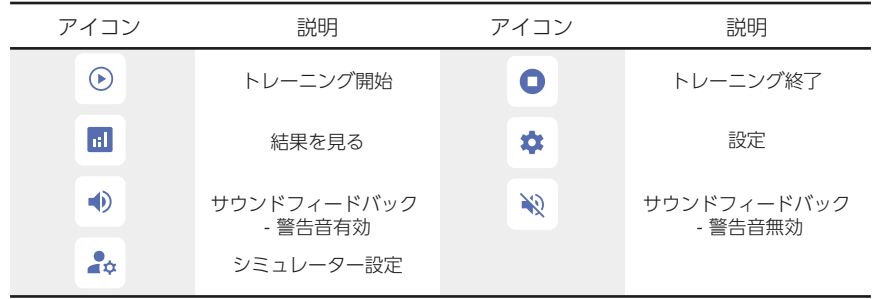

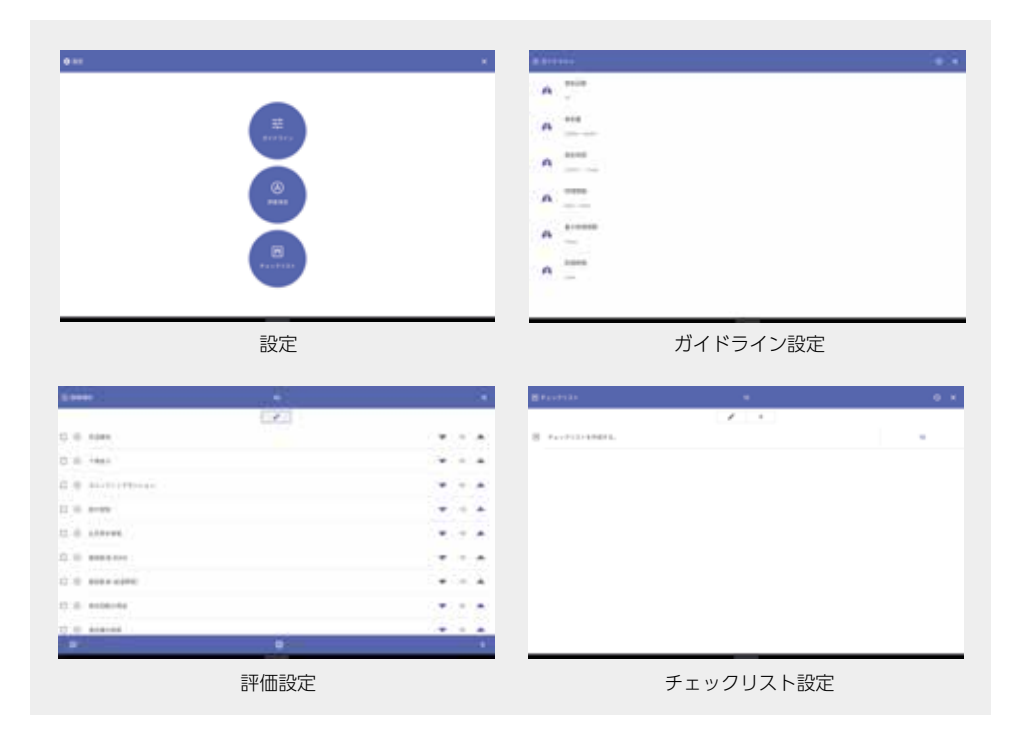

- 設定 : <sup>1</sup>
	- ガイドライン設定 : 換気手技のガイドライン設定を編集可能
	- 評価設定 : 評価項目と得点の設定を編集可能
	- チェックリスト設定 : チェックリスト項目と得点を編集可能

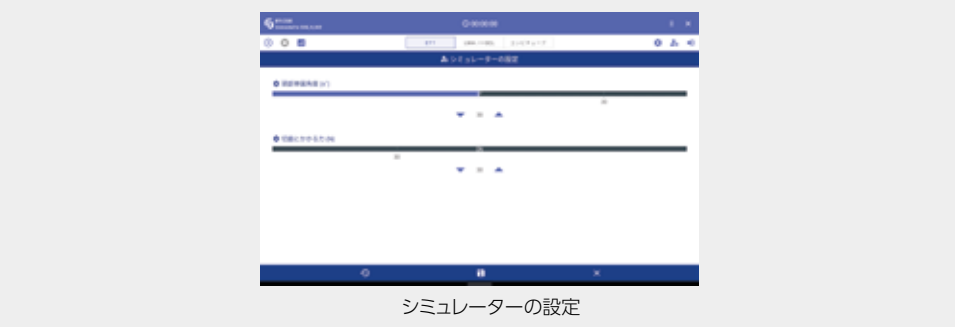

- シミュレーターの設定:▲☆
	- 頭部伸展角度(n°)/切歯にかかる力(N)の基準値を設定可能

#### ❸ ボトムバーアイコン

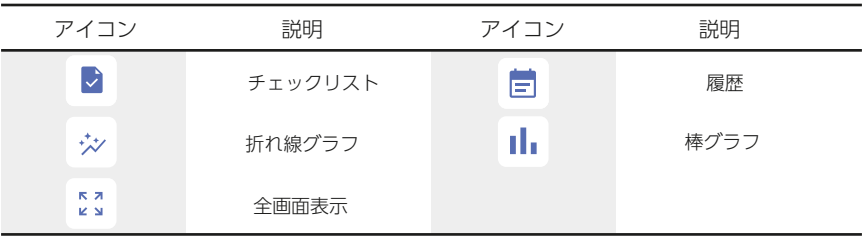

### ❹ トレーニング画面

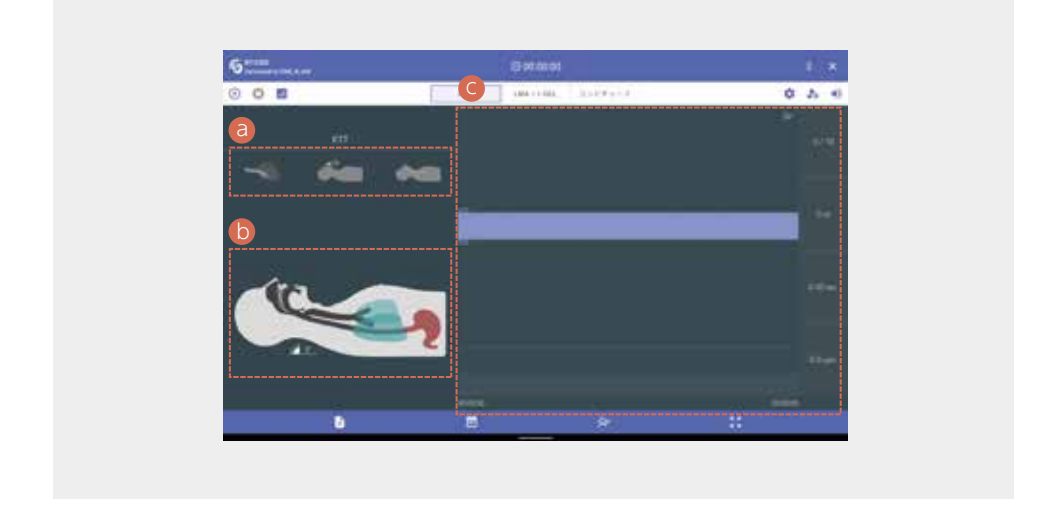

**a.** 正しくない挿管手技の通知 ー 右主幹気管支挿管、胃送気、食道挿管を表示

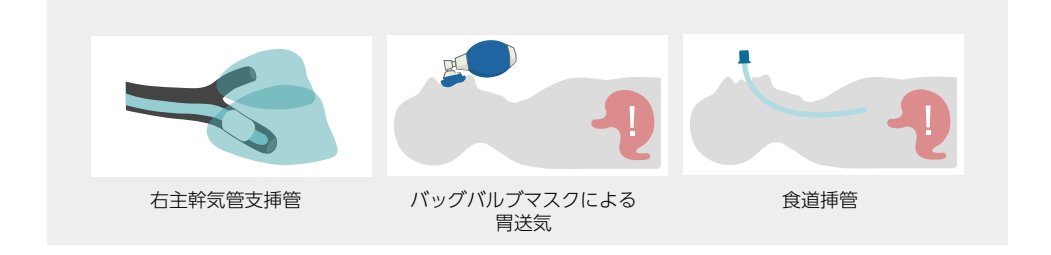

**b.** トレーニング状況をリアルタイム表示

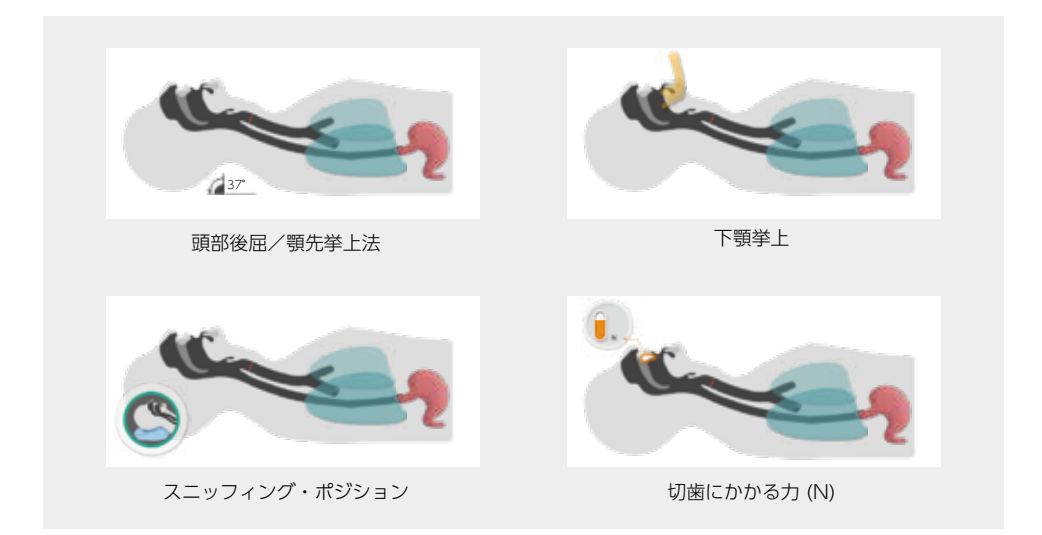

- 気管チューブ挿管

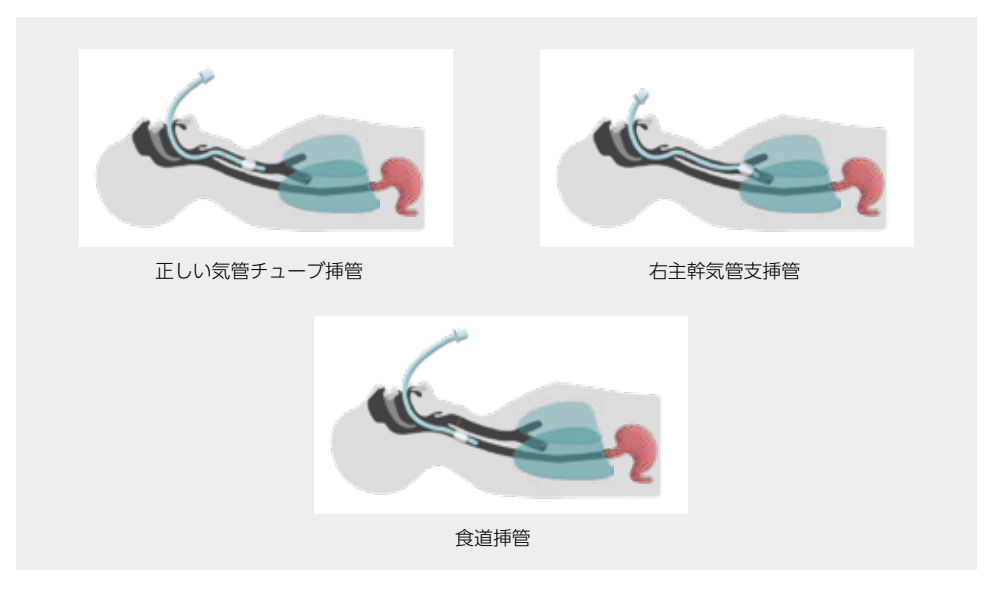

- LMA / i - GEL & コンビチューブ挿管

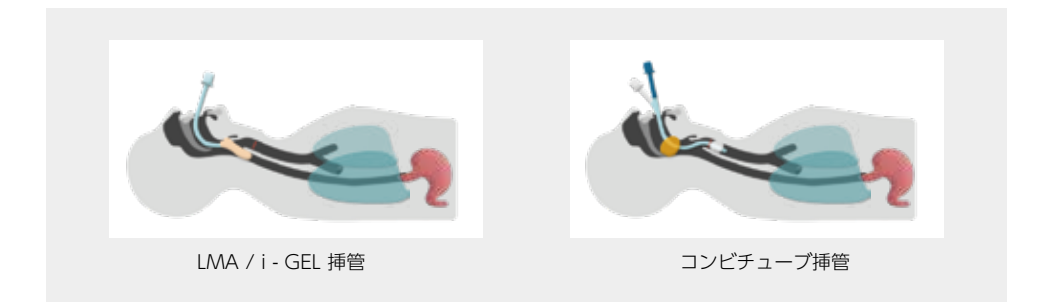

#### **c.** 換気のグラフ表示

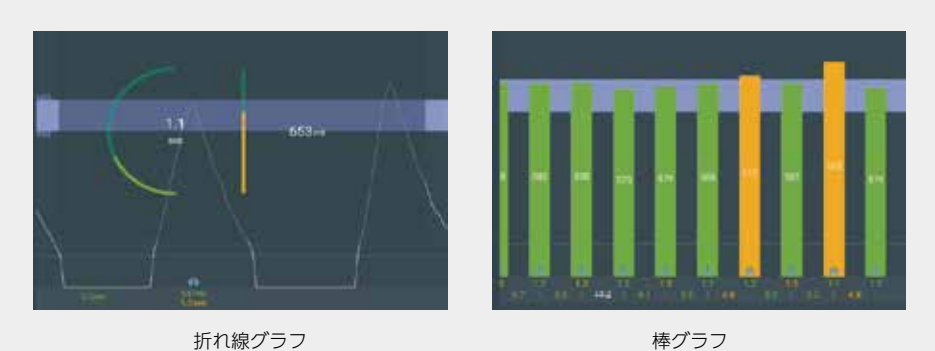

- グラフの種類(折れ線グラフ/棒グラフ)は選択できます。

- 換気回数、換気時間、時間間隔などが表示されます。

- トレーニング画面のアイコン

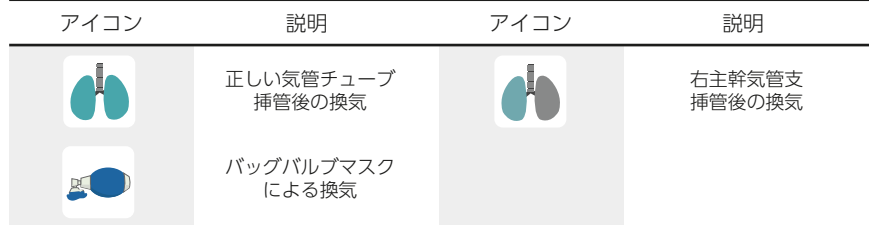

### 5. 結果を見る

- 保存された結果を "結果を見る " で確認できます。

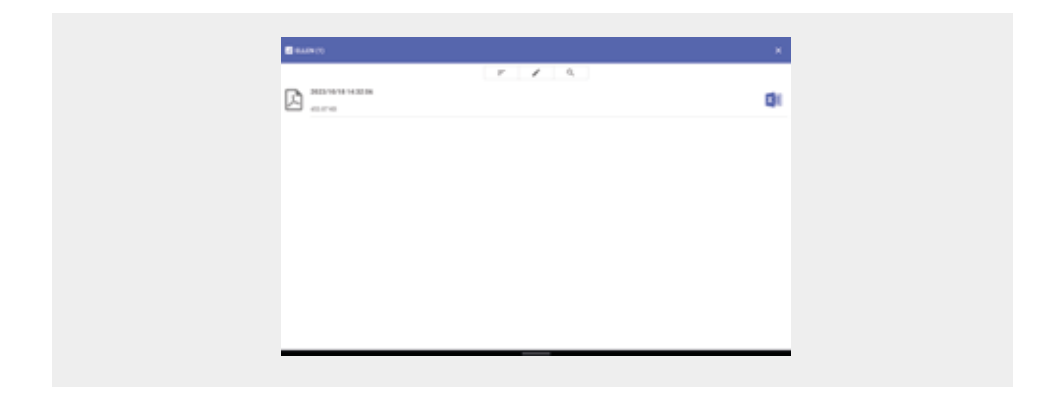

① 保存された結果は、学生名のフォルダごとにソート、編集、検索が可能です。

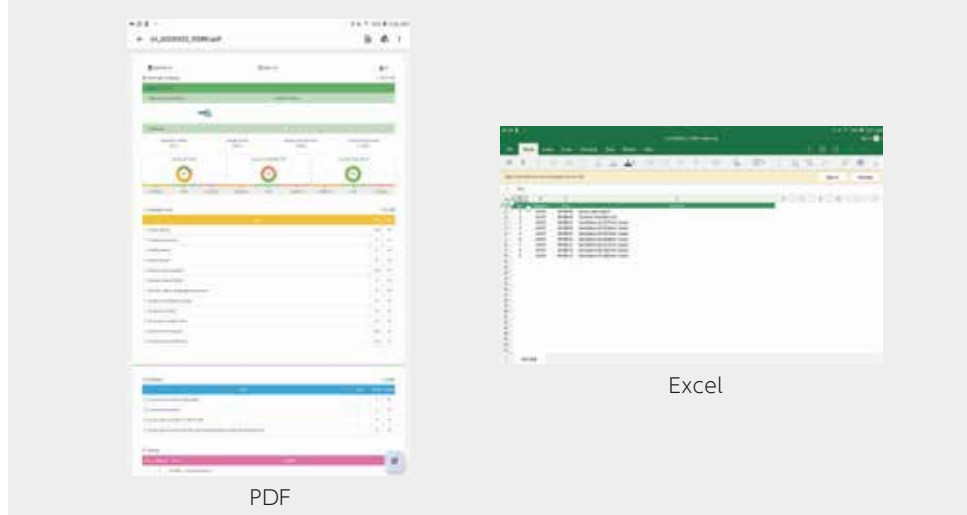

- ② ファイルをクリックすると、結果がPNGまたはPDF形式で表示されます。
- ③ 保存した結果は、共有したり、電子メールで送信することができます。

## BT-CSIE

# **443020 気道管理評価シミュレーター**

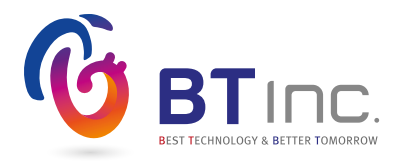

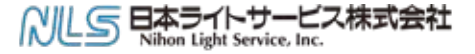

医学数育機器事業部

〒 113-0033 東京都文京区本郷 3-42-1 《03-3815-2354 卷03-3818-6843 图igaku@nlsinc.co.jp @www.medical-sim.jp